# 可動モデル作成ガイド

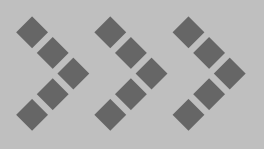

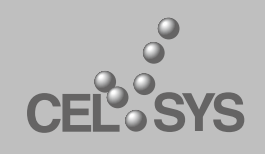

## **本書をお読みになる前に**

本書では、可動モデルを作成するための、仕様や環境について説明します。

#### 本書の表記について

本書(データである場合も含む)は、2013 年 8 月現在の製品プログラムをもとに執筆・編集されており、実際の製品プログ ラムの仕様と異なる場合があります。

#### 記号について

本書では、操作に関連する事柄について記号を用いて解説しています。記号には、次のような意味があります。

|重要 操作を行ううえで、間違いやすい項目や、気をつけるべきことを記載しています。

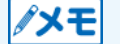

操作を行ううえで、操作の参考になることや補足説明などを記載しています。

#### 参照先について

本書または本書以外の参照先には、『』を使用しています。

#### 商標および著作権について

- CELSYS、CLIP、CLIP STUDIO、CLIP STUDIO ACTION、CLIP STUDIO COORDINATE、CLIP STUDIO PAINT、 POSE STUDIO、ComicStudio、IllustStudio は、株式会社セルシスの商標または登録商標です。
- Autodesk、Autodesk ロゴ、その他オートデスク製品名は、オートデスクの米国および その他の国における商標または登 録商標です。
- ▶ その他、記載されております会社名または製品名は、各社の商標または登録商標です。
- 本書(データである場合も含む)は、法律の定めのある場合または権利者の承諾のある場合を除き、いかなる方法において も複製・複写することはできません。

# **可動モデルについて**

可動モデル (3D モデル)の概要を説明します。

## **可動モデルとは**

下図のソフトウェアで使用できる、FBX 形式の 3D モデルです。イラストやマンガの参考ポーズを作成できます。自作の 3D モデルに、本書の記載通りにボーンの名称や座標軸などを設定すると、可動モデル特有の自然な関節の動きを再現できます。

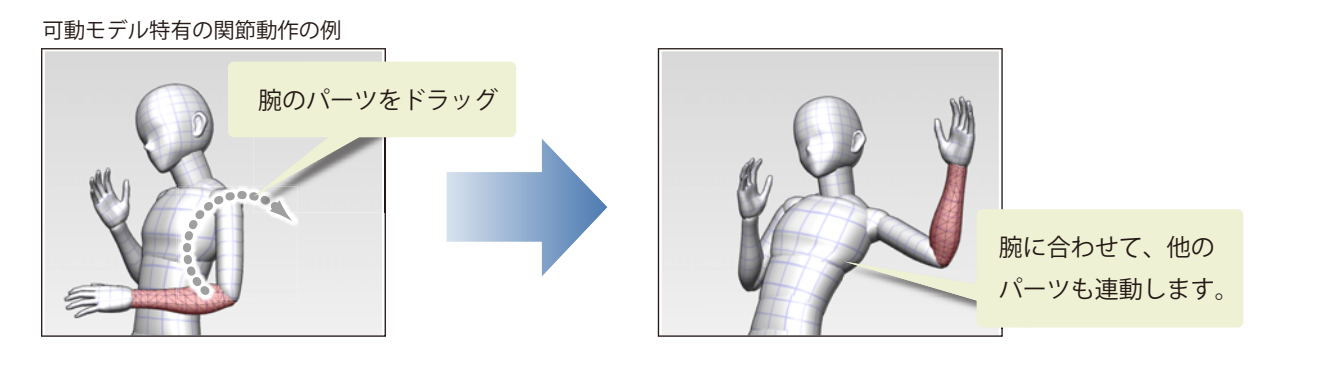

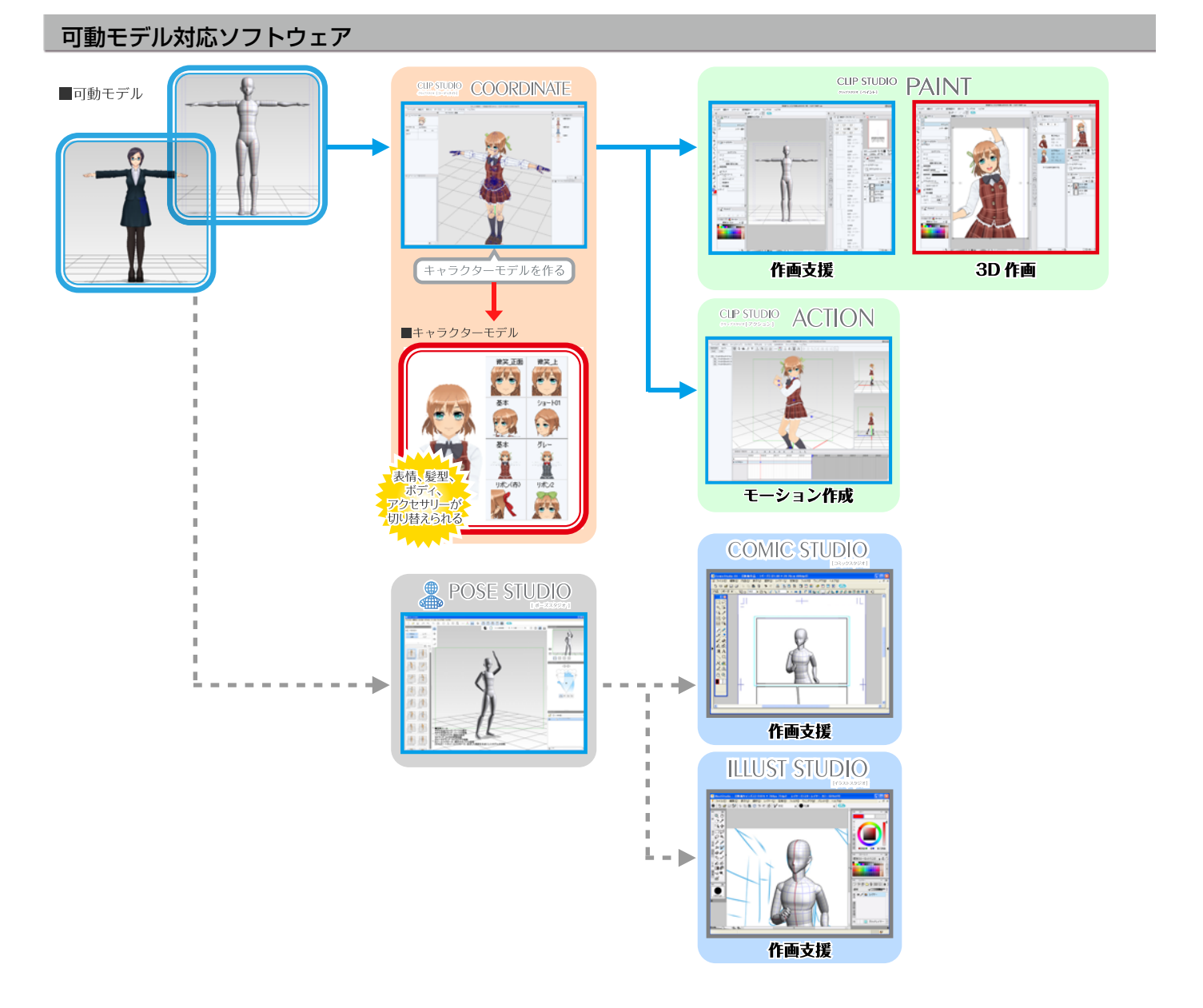

#### CLIP STUDIO COORDINATE

CLIP STUDIO COORDINATE は、キャラクターの 3D モデルを読み込んで、CLIP STUDIO PAINT や CLIP STUDIO ACTION で使用できる、CELSYS CHARACTER 形式 (拡張子: c2fc) のキャラクターを作成するソフトウエアです。

作成したキャラクターは、CLIP STUDIO PAINT などで自然な動きを表現したポーズを作成したり、服装・髪形・表情・アク セサリなどを設定するなどのカスタマイズができます。

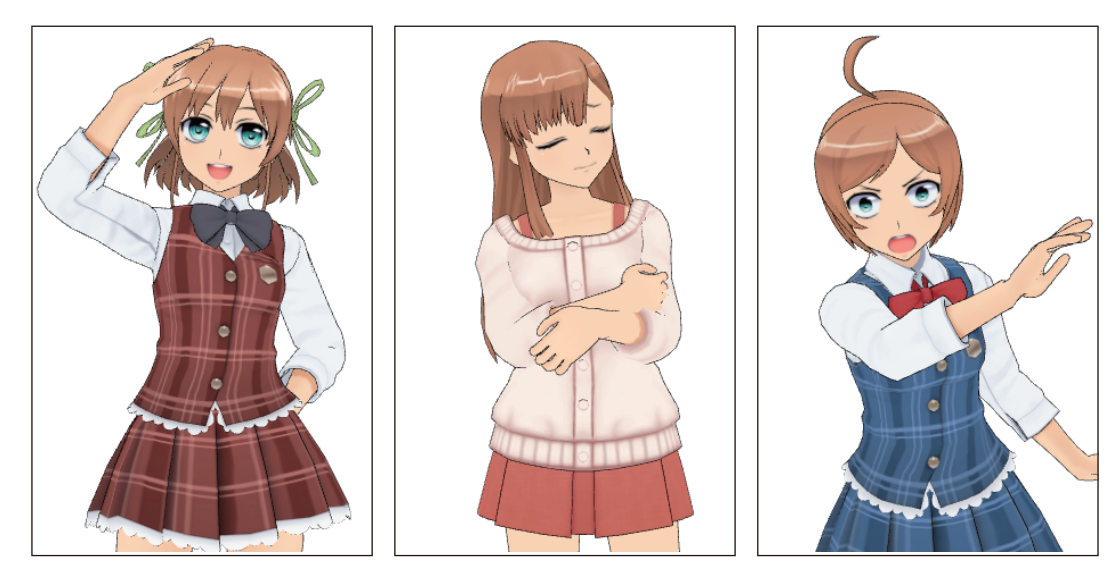

#### POSE STUDIO

可動モデルを使って難しいポーズの描画をサポートする、作画支援 3D ソフトウエアです。

IllustStudio および ComicStudioEX、ComicStudioPro を最新版にアップデートすると、POSE STUDIO で作成したポー ズを下絵として読み込み、描画の参考にできるようになります。

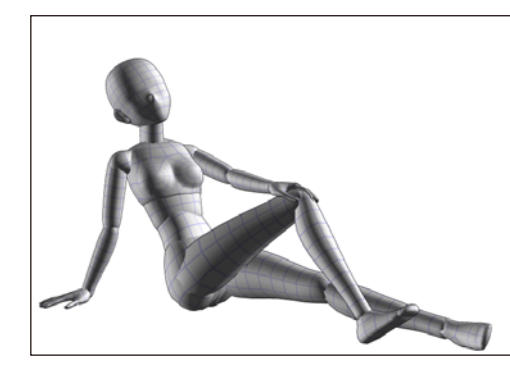

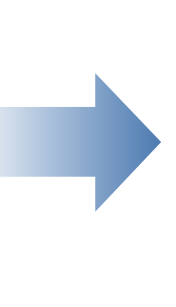

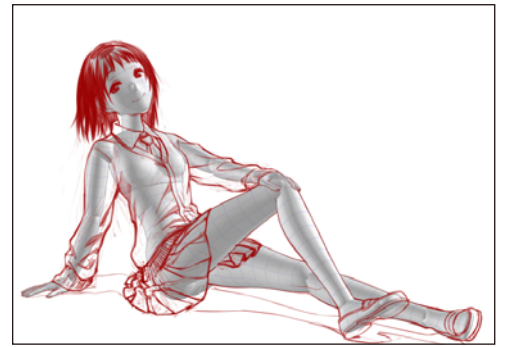

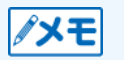

CLIP STUDIO COORDINATE、POSE STUDIO について、詳しくは下記 URL をご確認ください。 http://www.clip-studio.com/clip\_site/

### **推奨する環境**

Autodesk Maya、Autodesk 3ds Max などの、FBX 形式に対応した 3D モデリングソフトウェアが必要です。

#### FBX 形式対応について

各 3D モデリングソフトウェアの FBX 形式対応については[、『制作環境による FBX 入出力について』を](#page-22-0)参照してください。

# <span id="page-6-0"></span>**ボーンの仕様**

可動モデルの、ボーンの名称・親子関係・座標軸などを、掲載しています。

# **ボーンの名称**

#### <span id="page-7-0"></span>各ボーンには、下記の名称を付けてください。

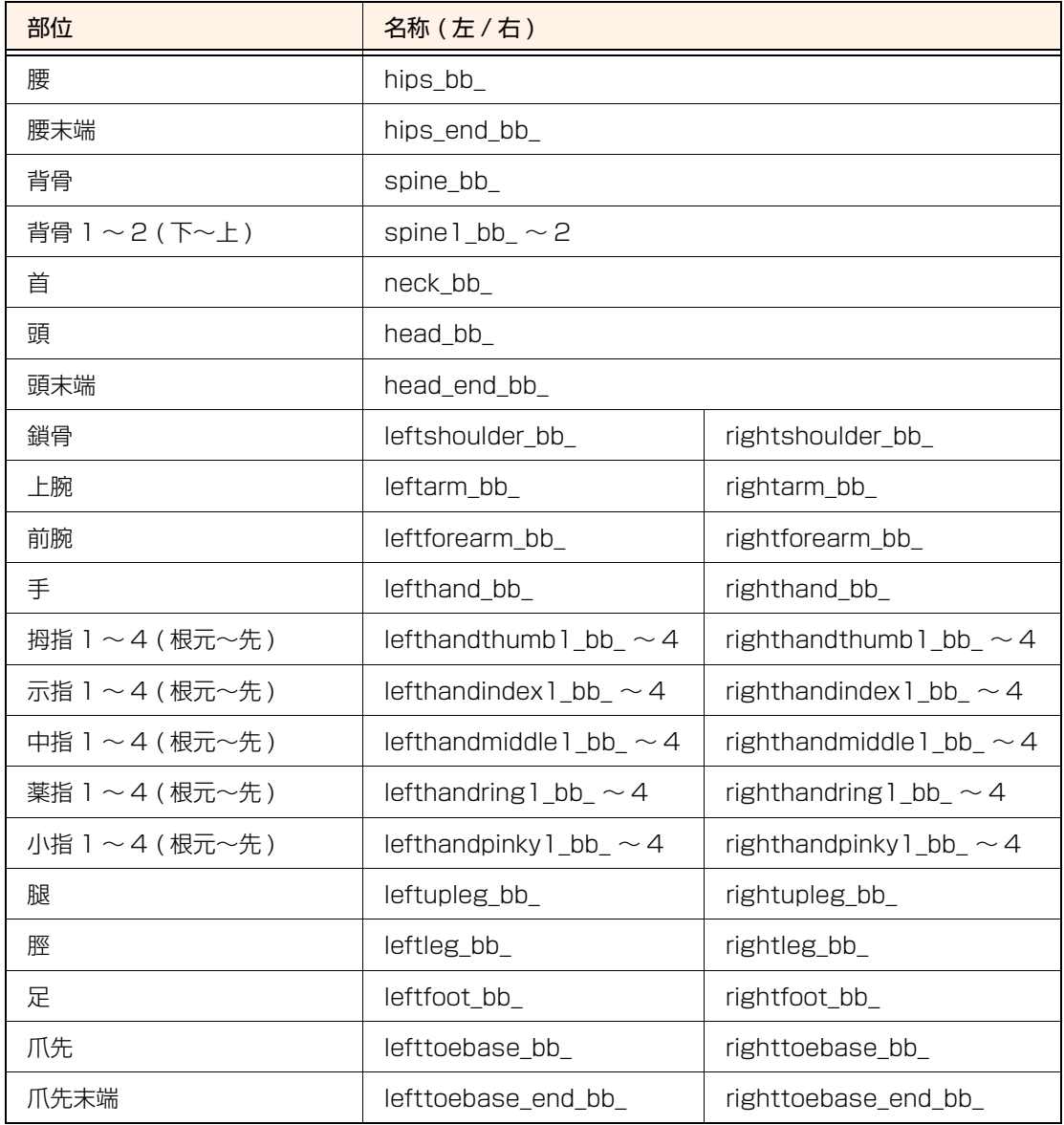

### **ボーンの親子関係**

各ボーンの親子関係は、下記の通りです。

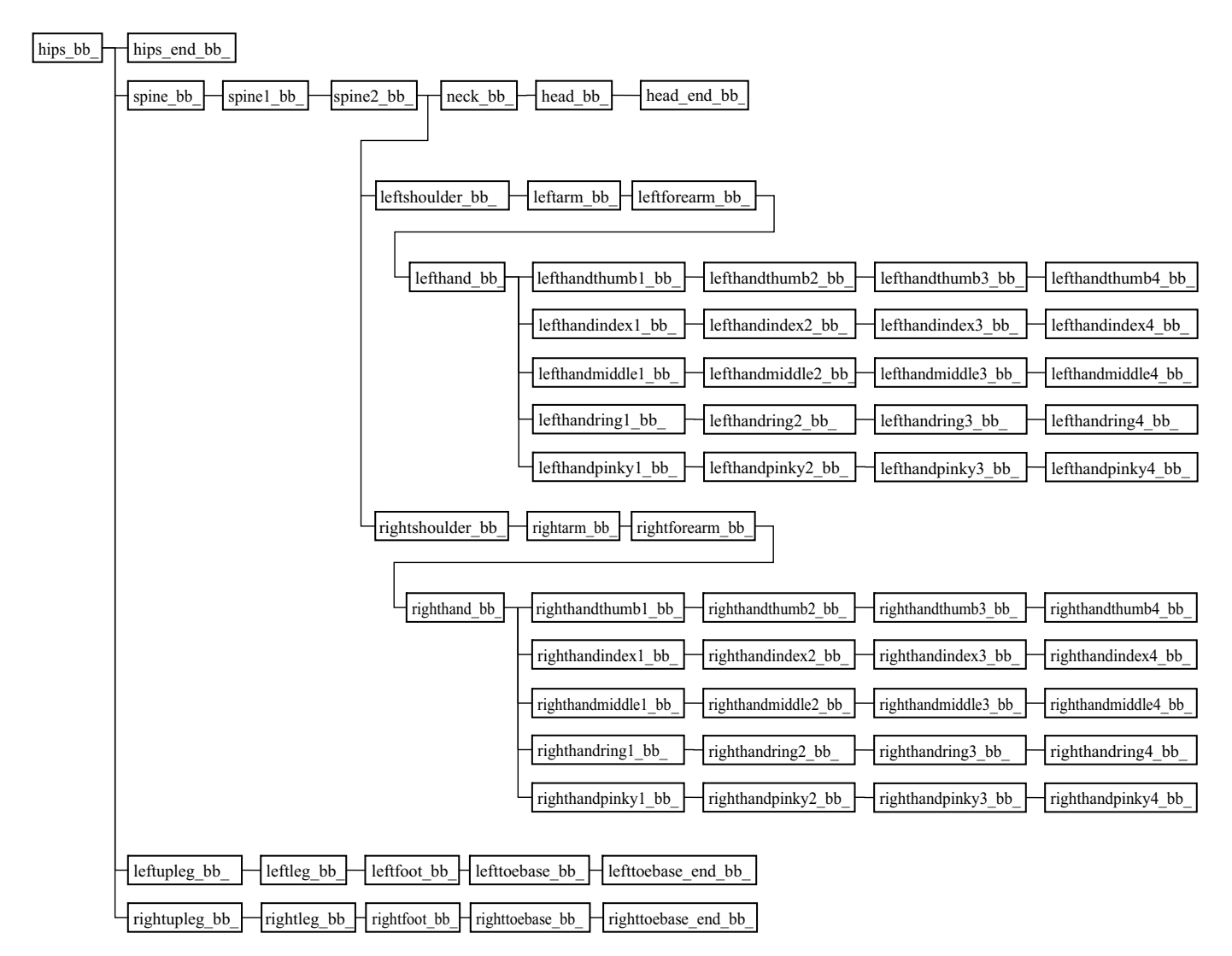

## **ボーンの座標軸**

ボーンの座標軸は、下記の通りです。

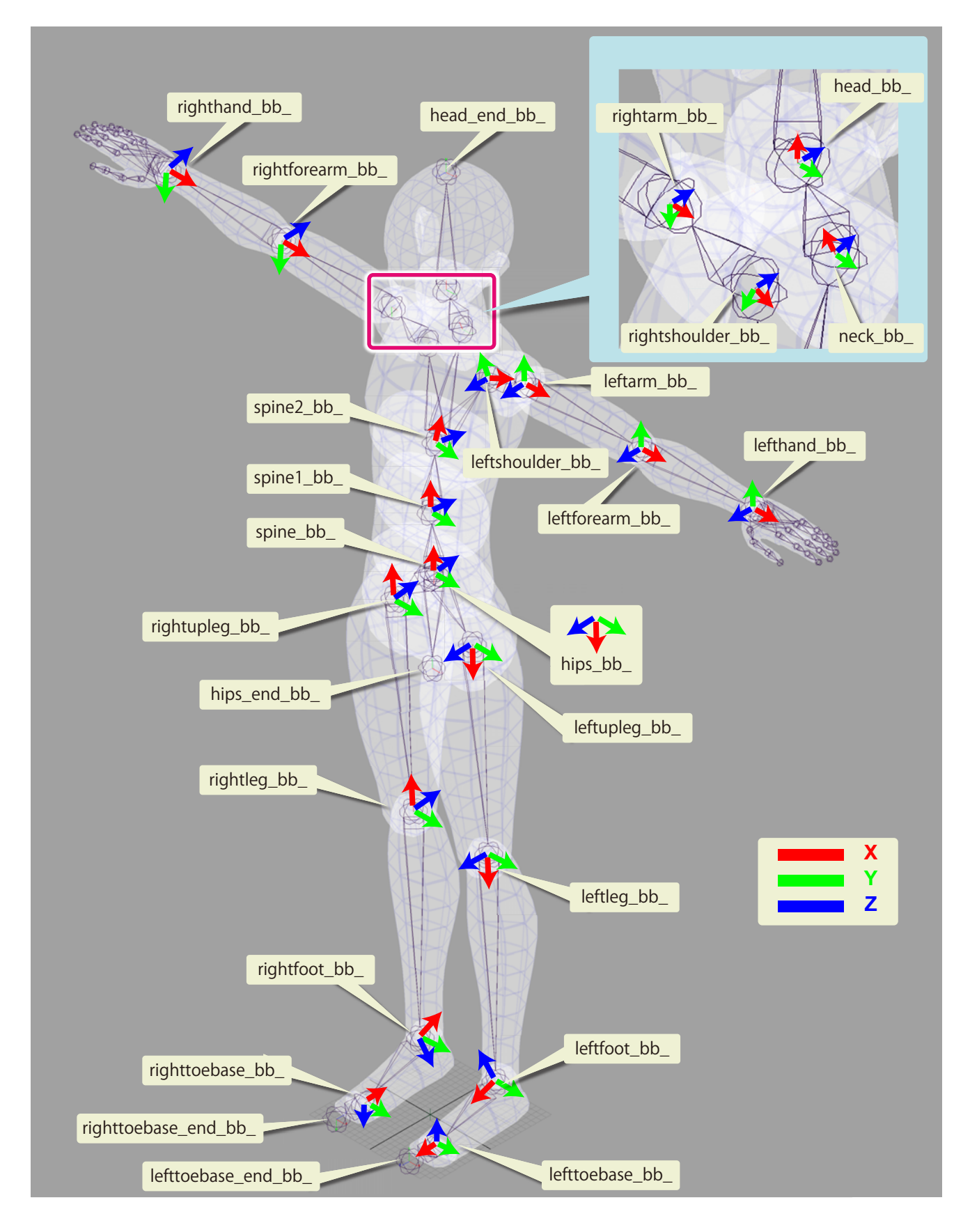

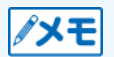

「head\_end\_bb\_」のように座標軸が描かれていないボーンは、座標軸の向きは任意です。

#### X 軸の向き

X 軸の向きは、下記の通りです。

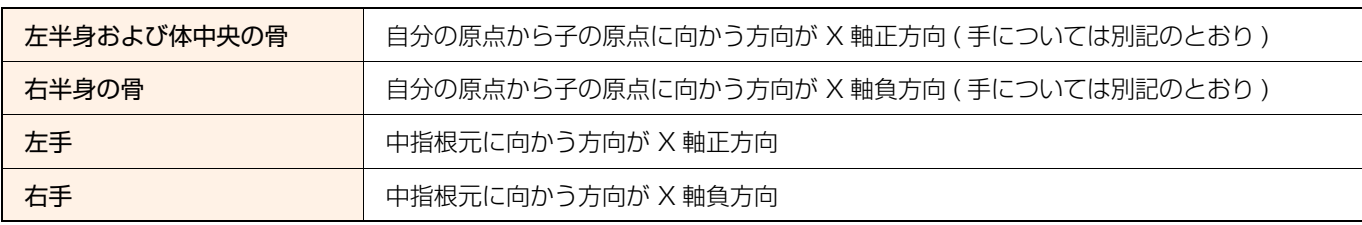

#### 肘、膝

肘・膝の曲げは、下記の通りです。

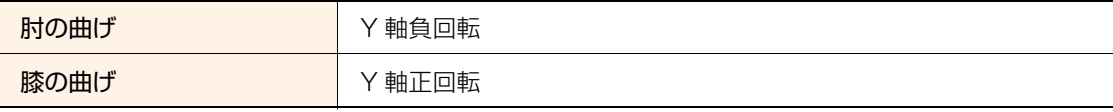

#### 指

指の曲げは Z 軸負回転です。このため、拇指 1、拇指 2、拇指 3 の Z 軸は、必ず互いに平行になります。他の指についても同 様です。

#### 左手の座標軸

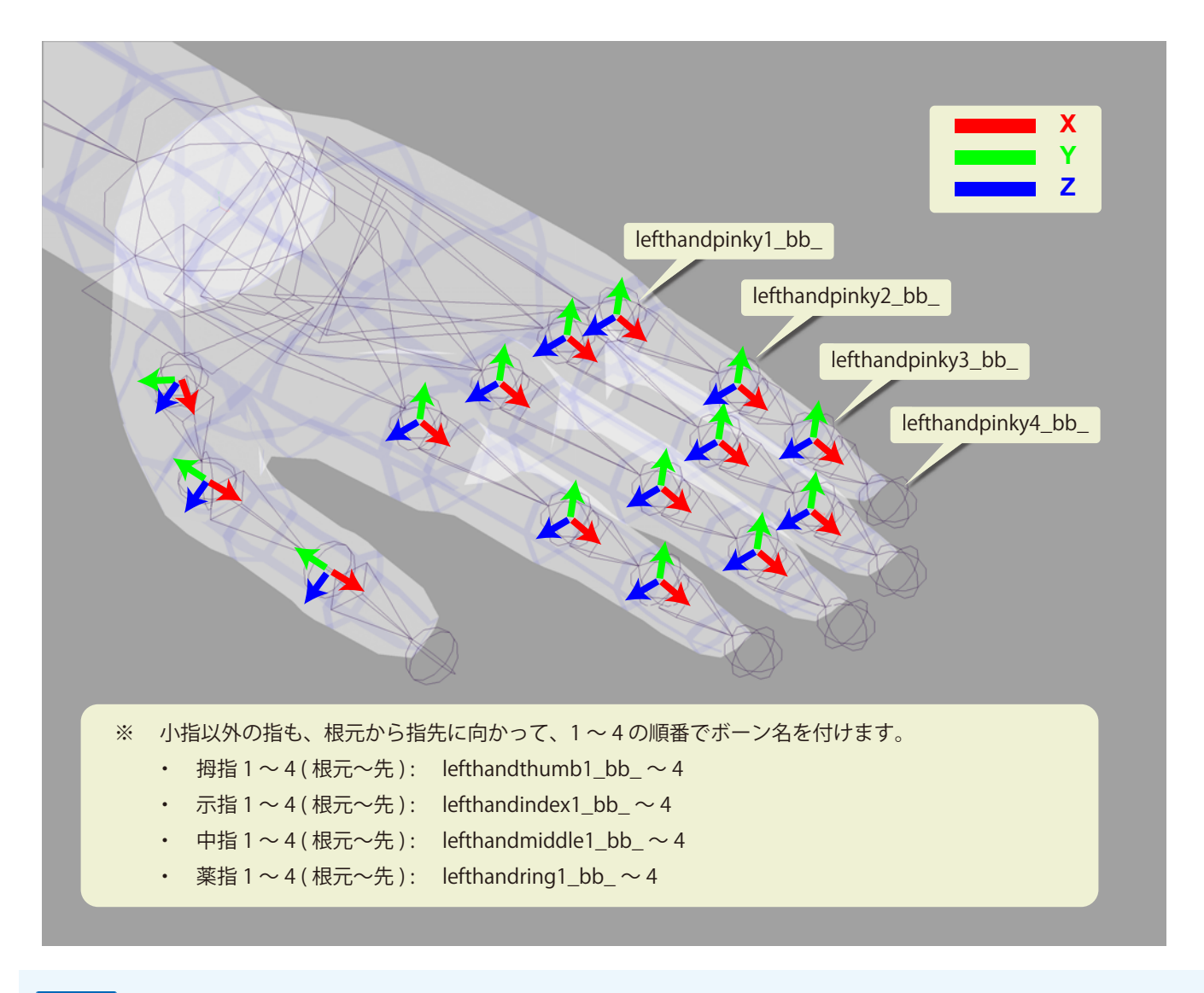

ノメモ

「lefthandpinky4\_bb」のように座標軸が描かれていないボーンは、座標軸の向きは任意です。

#### 右手の座標軸

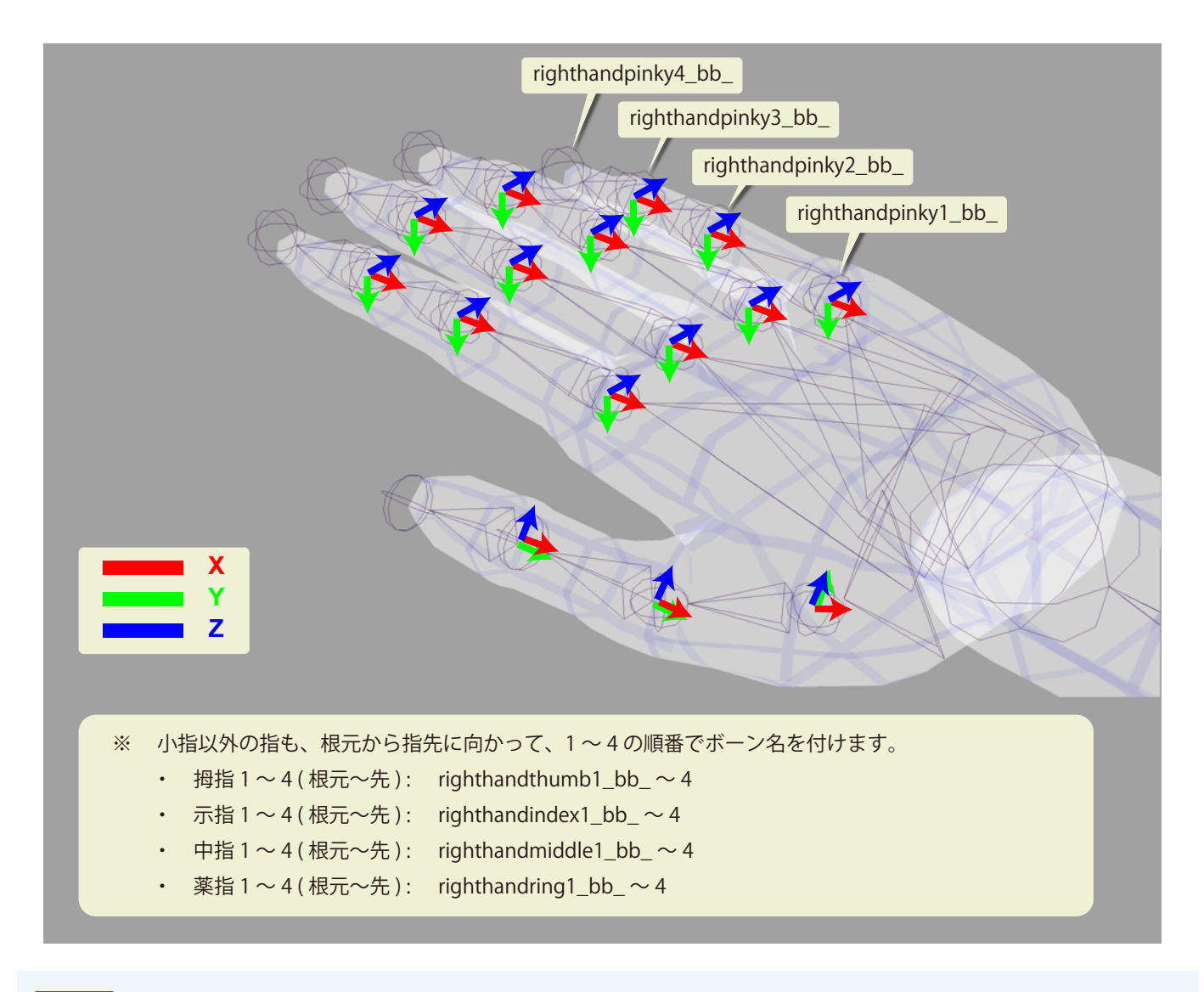

ノメモ

「righthandpinky4\_bb\_」のように座標軸が描かれていないボーンは、座標軸の向きは任意です。

## **追加ボーンについて**

髪や服などの、標準ボーンに含まれない追加のボーンについても扱えます。追加ボーンの制限事項について説明します。

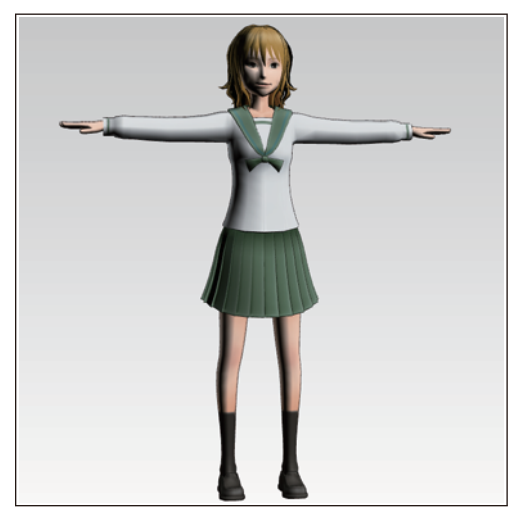

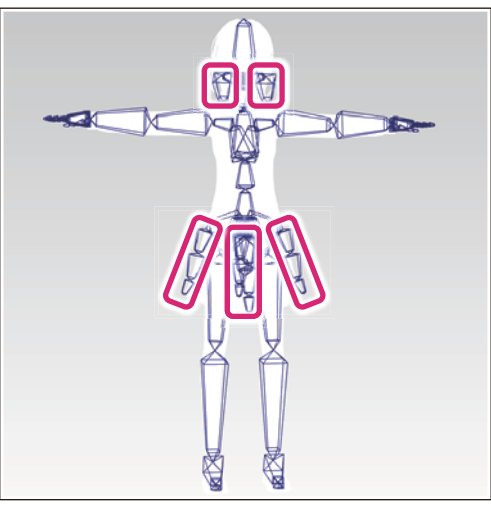

追加ボーンがあるデータ アンチャンプ 追加ボーンの位置

#### 追加ボーンの制限事項

読み込まれた追加ボーンは、他のボーンと連動させて操作できます。 追加ボーンの制限事項は、下記の通りです。

- 追加ボーンの名称は、標準ボーンで定義している名称[\(『ボーンの名称』](#page-7-0)を参照)と重複させないでください。
- 追加ボーンの部分には、関節角度制限と自然姿勢制御は適用されません。
- 追加ボーンの部分には、ポーズの左右反転が反映されません。
	- 「自然姿勢制御」は、セルシスが開発した 3D モデルの姿勢制御に関する技術です。3D モデルの各パーツを、無理のない 姿勢に自動制御する技術です。
- ∥メモ
- POSE STUDIO では、[ モデル設定 ] ダイアログにある、[ 標準ボーン以外を非表示・非選択にする ] をオンにすると、追 加ボーンが非表示になり、選択できなくなります。スカートなどの追加ボーンと標準ボーンが重なっているなど、標準 ボーンが選択しにくい場合などに使用できます。

# **テクスチャ・ポリゴンの 仕様**

3D モデルのテクスチャや、ポリゴンに関する仕様を掲載しています。

### **ライト**

ライトの設定は、下記の通りです。

#### CLIP STUDIO PAINT

平行ライトとアンビエントライトが、シーンに設定されています。

各ライトの設定は、下記の通りです。

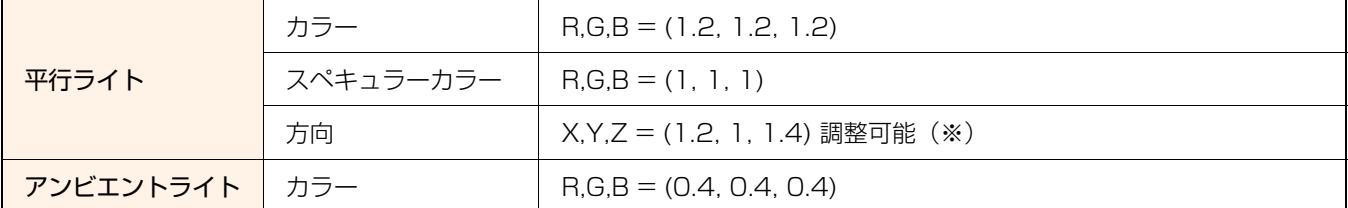

※ [ ツールプロパティ ] パレットの [ 光源の向き ] をドラッグすると、平行ライトの方向を調整できます。

#### CLIP STUDIO COORDINATE・CLIP STUDIO ACTION・POSE STUDIO

平行ライトが二つと、アンビエントライトが、シーンに設定されています。

各ライトの設定は、下記の通りです。

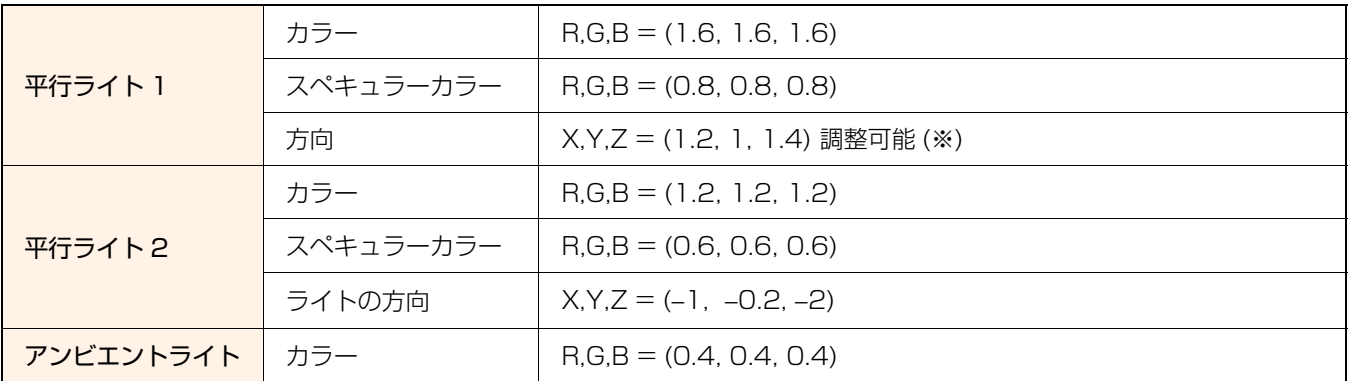

※ CLIP STUDIO COORDINATE では、[ コマンドバー ] の [ 光源方向 ] で、平行ライト 1 の方向を調整できます。 また、POSE STUDIO では、[ プロパティ ] パレットの [ 光源の回転 ] で、平行ライト 1 の方向を調整できます。

## **FBX ファイルのマテリアルとテクスチャについて**

FBX ファイルのマテリアルの値、テクスチャ、UV 座標は、下記の通りです。

#### マテリアルの値

#### CLIP STUDIO PAINT

マテリアルの値はすべて無視され、下記の値が使われます。

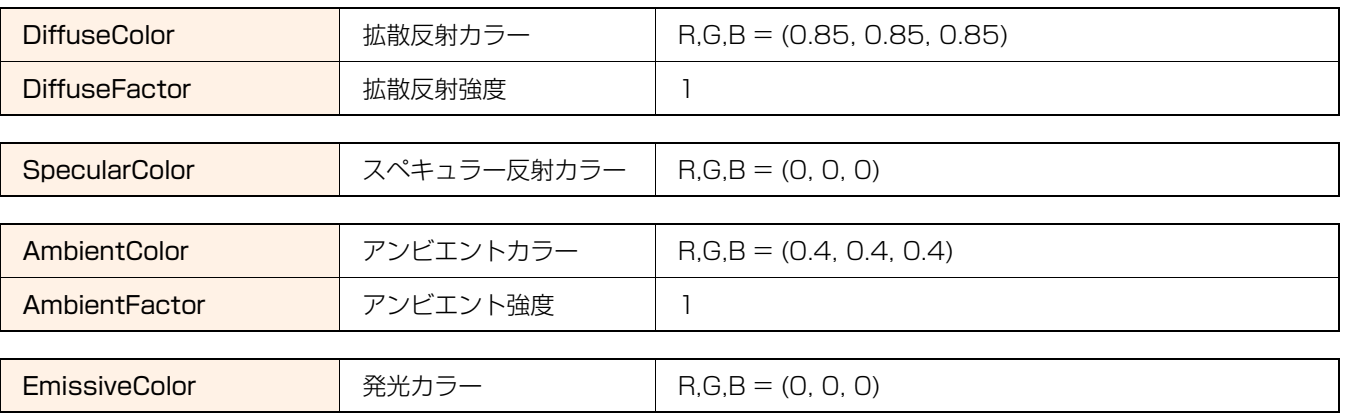

また、下記マテリアルは現在使用していません。

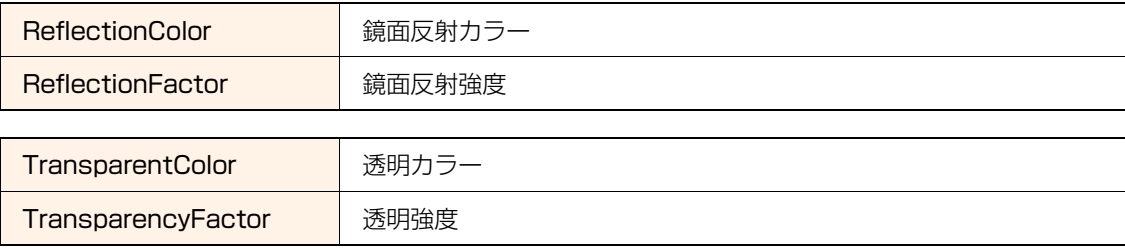

#### CLIP STUDIO COORDINATE・CLIP STUDIO ACTION・POSE STUDIO

#### 有効なマテリアルの値

下記のマテリアルの値が、有効になります。

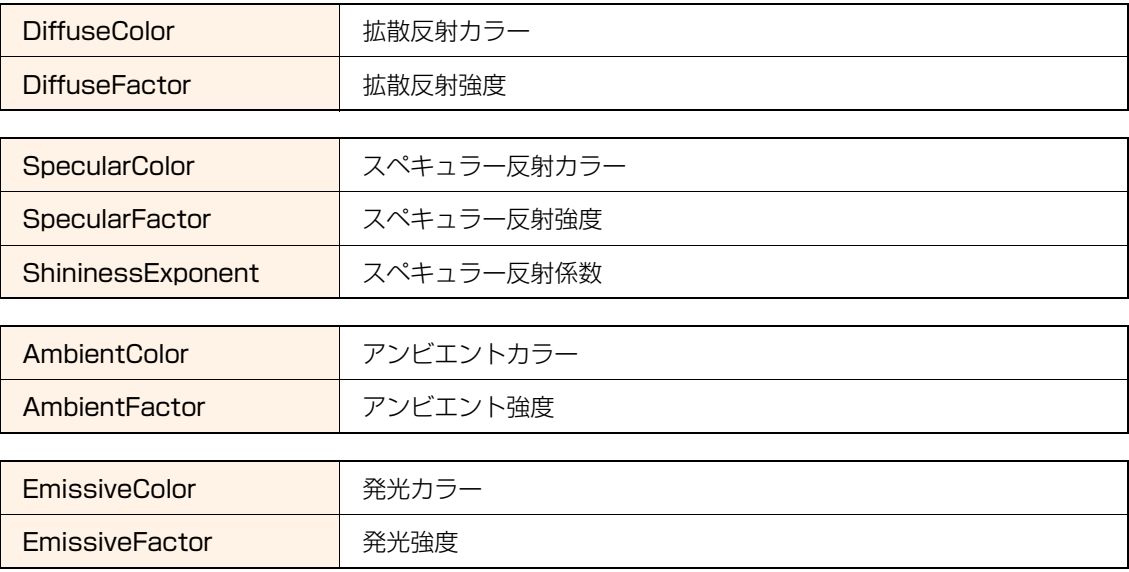

#### 読み込むだけのマテリアルの値

下記のマテリアルの値は読み込まれますが、使用していません。将来的に使う可能性があるため、ゼロに設定します。

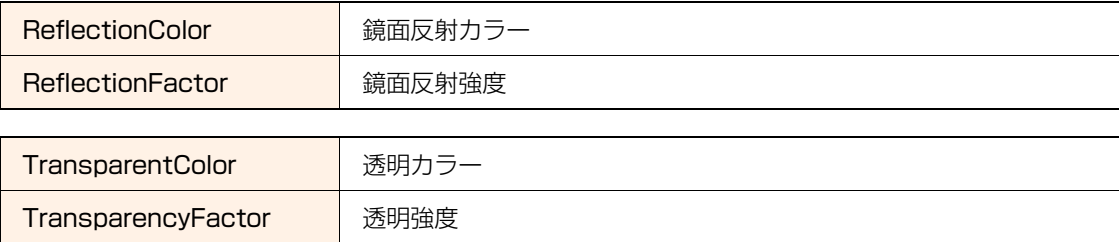

#### テクスチャ

Diffuse テクスチャが使用されます。

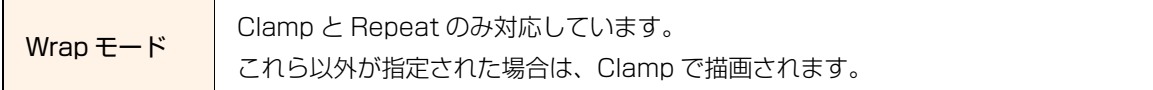

#### UV 座標

複数の UV 座標には、対応していません。Diffuse の UV 座標を、一つだけ付けてください。

## **モデルのポリゴン数**

特に制限はありませんが、多いと重くなります。

ポリゴン数による処理速度への影響は、CPU・メモリ・グラフィックカードによって変わります。

### **モデルの大きさ・単位**

長さの単位は「cm」です。 例えば、170cm のモデルの場合は、大きさを「170」にしてください。

## **テクスチャファイルについて**

#### テクスチャファイルの仕様は、下記の通りです。

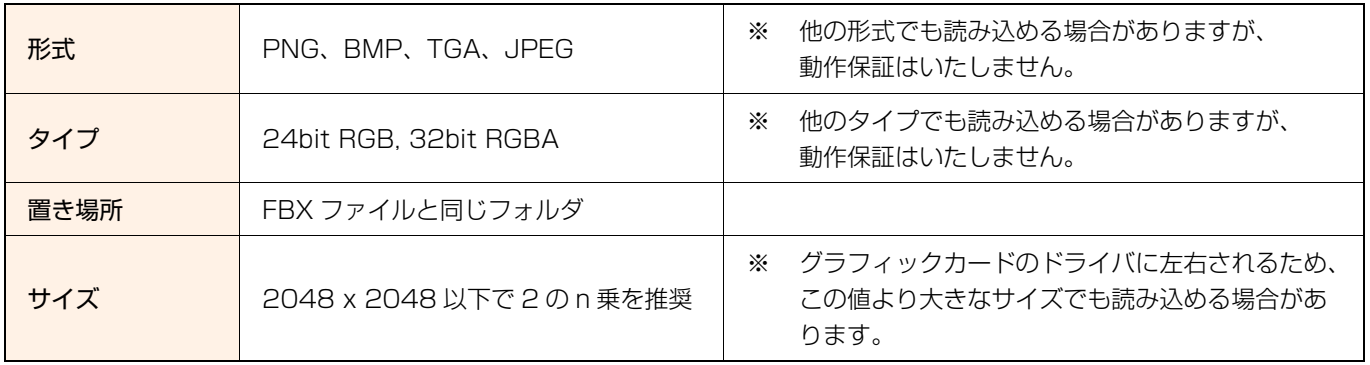

● CLIP STUDIO PAINT · CLIP STUDIO COORDINATE · CLIP STUDIO ACTION · POSE STUDIO では、ミップ マップを作成するため、内部で 2 の n 乗にリサイズされます。このため、2 の n 乗になるサイズを推奨します。リサイ ズされたくない場合は、2 の n 乗のサイズで作成してください。なお、縦横のサイズは、異なっていても問題ありませ  $h_{\circ}$ 

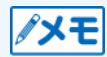

- CLIP STUDIO COORDINATE · CLIP STUDIO ACTION · POSE STUDIO では、アルファテストをオンにすると、 テクスチャのアルファ値が使用されます。アルファテストのしきい値は、0.0・0.2・0.5 から選択できます。アルファ 値がしきい値以下のピクセルは、描画されなくなります。なお、POSE STUDIO の初期設定は、アルファテストがオフ に設定されています。
- CLIP STUDIO PAINT では、アルファテストがオンに固定されています。

# **ボーンの入れ方**

CLIP STUDIO シリーズの可動モデルサンプルデータと同じように、3D モデルを動かせるよう にするための、ボーンの入れ方について説明します。

## **ボーンの傾きについて**

ボーンを入れるときのチェックポイントについて説明します。

#### ボーンを入れるときのチェックポイント

関節の角度制限を適切な範囲にするために、メッシュに対するボーンの傾きを、CLIP STUDIO COORDINATE の素材データ [Girl\_A] などに似せておくことをお勧めします。

下記の 3 か所のボーンの傾きが、特に重要です。

- 鎖骨の傾き
- 頭~背骨の曲がり具合
- 足と爪先の傾き

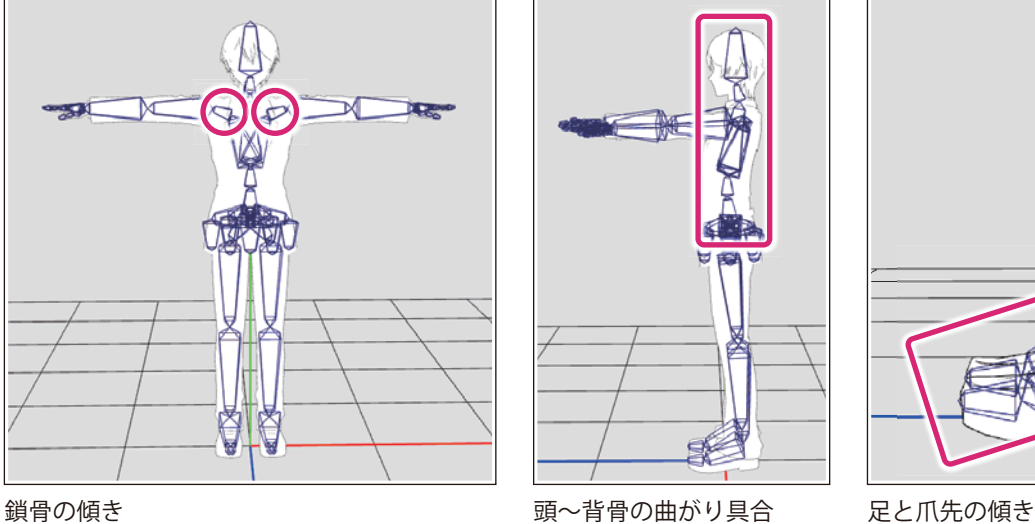

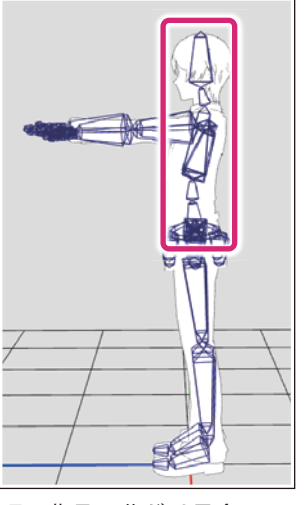

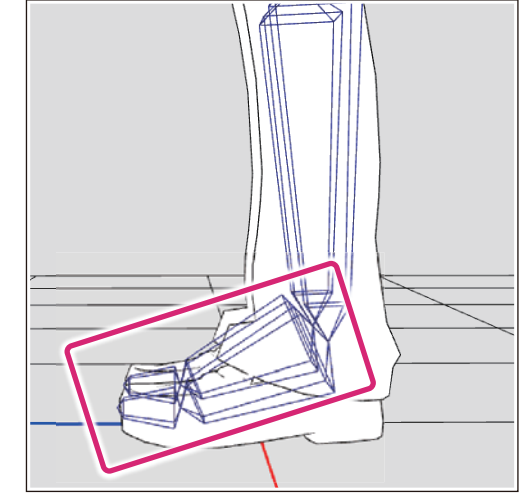

#### 参考:ボーンの傾きによる可動範囲の違い

CLIP STUDIO シリーズの素材データの場合、下記の左側の図のように、首の骨が前に傾いています。これに対して、下記の 右側の図のように、首のボーンを垂直に入れたとします。

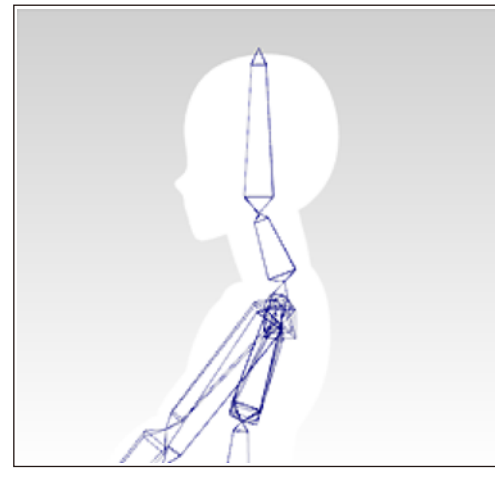

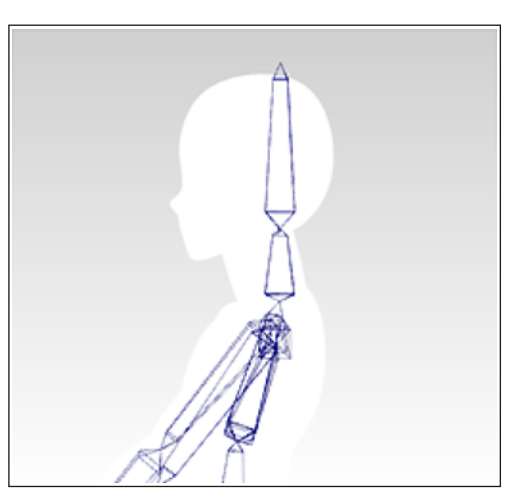

初期設定モデル インファイン ウェー すべ頭のボーンの傾きが違うモデル

首のボーンを垂直に入れたモデルを、CLIP STUDIO シリーズで動かした場合、パーツの可動範囲に違いが出ます。

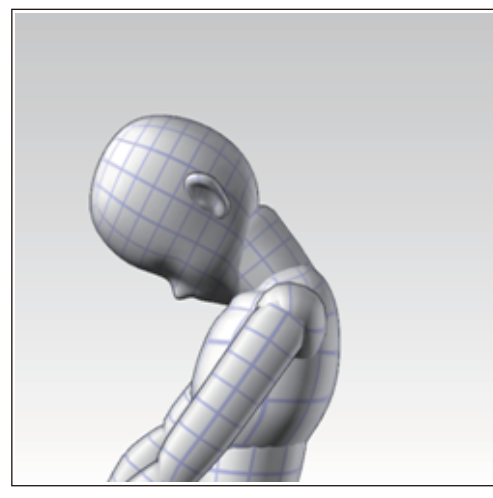

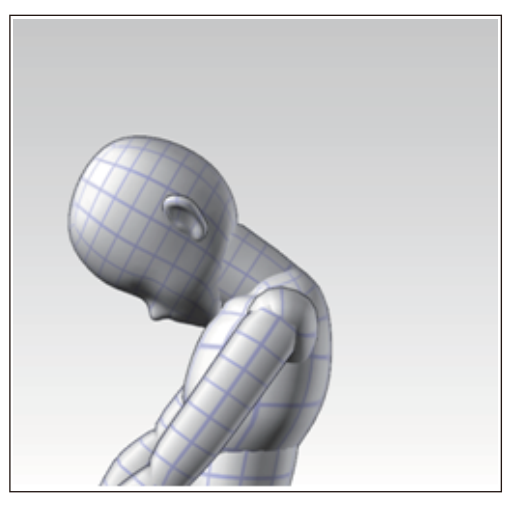

初期設定モデル インファイン インファインの傾きが違うモデル

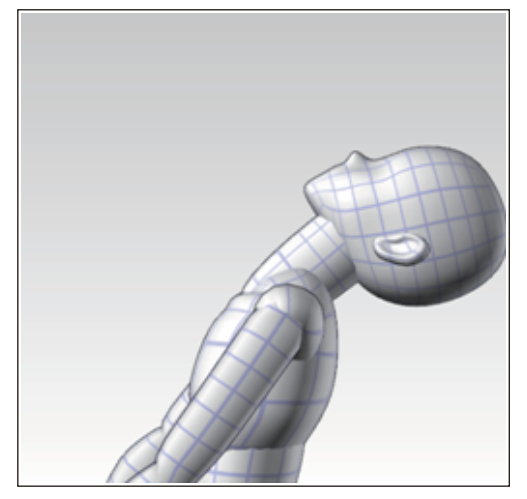

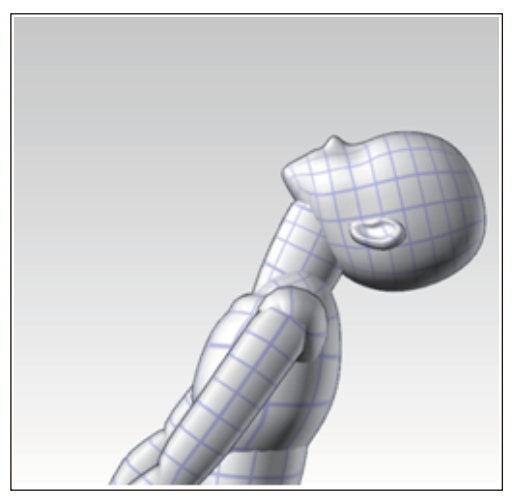

初期設定モデル インスコンコンコンコンコンコンの傾きが違うモデル

# <span id="page-22-0"></span>**制作環境による FBX 入出力について**

## **可動モデルの読み込み**

可動モデル(FBX ファイル)を、お使いのアプリケーションで読み込む場合の対応表です。

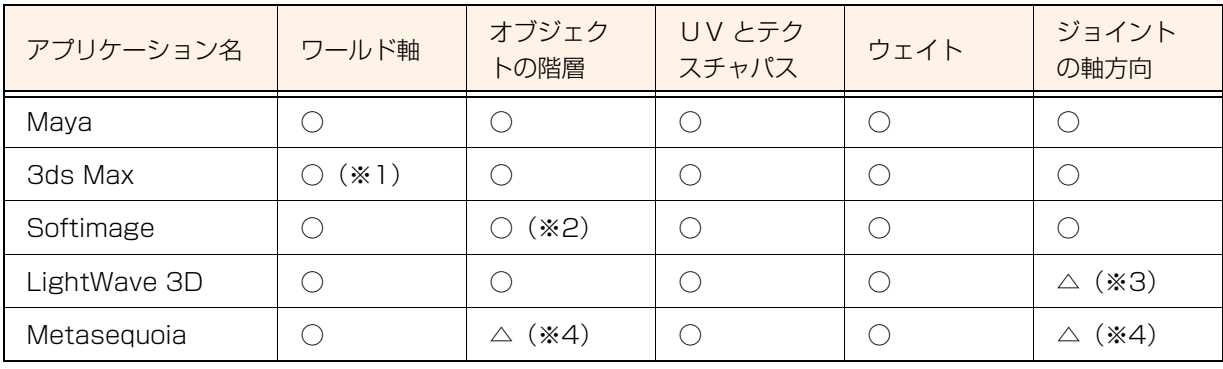

※1 X 軸が 90 度回転された状態で読み込まれます。

※2 全ての joint が null に変換されます。

- ※3 LightWave 以外で出力された FBX 形式のファイルを読み込む場合、オブジェクトやボーンの座標軸が変換されてし まうことがあります。
- ※4 プラグインなどを使用することで、読み込める場合があります。読み込み時に、一部機能が制限される場合がありま す。

### **可動モデルの書き出し**

お使いのアプリケーションで書き出した可動モデル (FBX ファイル)を、CLIP STUDIO COORDINATE · CLIP STUDIO PAINT・POSE STUDIO などで読み込む場合の対応表です。

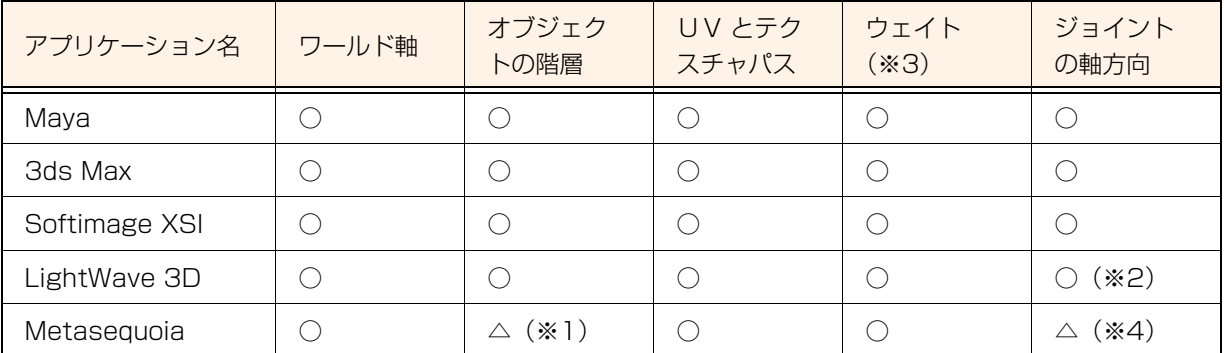

※1 MikotoToFBX プラグインの使用時に、「すべてスキンメッシュとして出力」をオンにして出力すると、不具合が発生 する場合があります。

※2 Z 軸の方向を、本書に記載の座標軸に対して逆向きで作成してください。

※3 全てのボーンにウェイトを割り振ってください。変形に影響を与えたく無いボーンには、ウェイト値を 0% に設定し てください。

※4 プラグインなどを使用することで、書き出せる場合があります。書き出し時に、一部機能が制限される場合がありま す。

# **CELSYS CHARACTER 形式の パーツ**

ここでは、CELSYS CHARACTER 形式(拡張子:c2fc)のキャラクターに使用するアクセサ リパーツの仕様について、説明します。

### **キャラクターに必要なパーツ**

CELSYS CHARACTER 形式(拡張子 :c2fc)のキャラクターは、次の 4 つのパーツで構成されます。

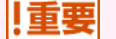

キャラクターのボーンの名称および構成は[、『ボーンの仕様』](#page-6-0)に従ってください。

#### ボディパーツ

ボディパーツは、首から下の全身のモデル情報 ( メッシュ、テクスチャ等 ) と全身のボーンのデータが書かれた 3D モデルで す。対応形式は FBX 形式・PMD 形式・LWO 形式・OBJ 形式・6KT/6KH 形式です。1 つのファイルには、1 つのボディ パーツのみを入れてください。

メッシュは、ボーンに適切に対応付けされている必要があります。

#### フェイスパーツ

フェイスパーツは、顔のモデル情報 ( メッシュ、テクスチャ等 ) とボーンのデータが書かれた 3D モデルです。対応形式は、 FBX 形式です。1 つの FBX ファイルには、1 つのフェイスパーツのみを入れてください。

ボーンは、[head\_bb\_] ボーンが必須です。メッシュは、ボーンに適切に対応付けされている必要があります。フェイスパーツ は、この対応付けに基づいて、ボディパーツに装着されます。

フェイスパーツは、全体を 1 つのメッシュデータにして、マテリアル ( テクスチャ ) データも 1 つだけにしてください。複数 のマテリアルが設定されていると、表情設定が正しく行えません。

#### ヘアパーツ

ヘアパーツは、髪のモデル情報 ( メッシュ、テクスチャ等 ) とボーンのデータが書かれた 3D モデルです。対応形式は FBX 形 式です。1 つの FBX ファイルには、1 つのヘアパーツのみを入れてください。

ボーンは、[head bb ] ボーンが必須です。メッシュは、ボーンに適切に対応付けされている必要があります。ヘアパーツは、 この対応付けに基づいて、ボディパーツに装着されます。ヘアパーツは、全体を 1 つのメッシュデータにしてください。

ヘアパーツの位置と向きは、[head\_bb\_] ボーンによって決まります。『ヘアパーツの [head\_bb\_] ボーン』と『ベースモデル の [head\_bb\_] ボーン』とが重なる ( 両者の原点が一致し、座標軸方向が揃う ) ように配置されます。

#### アクセサリパーツ

アクセサリパーツファイルは、アクセサリのモデル情報 ( メッシュ、テクスチャ等 ) が書かれた 3D モデルです。対応形式は、 FBX 形式・LWO 形式・OBJ 形式です。1 つのファイルには、1 つのアクセサリパーツのみを入れてください。

アクセサリパーツは、キャラクターのボーンにアタッチされます。CLIP STUDIO COORDINATE 上でアタッチするボーンを 選択でき、位置、向き、大きさを調整できます。

∥メモ アクセサリのルートの名称は[、『ボーンの仕様』](#page-6-0)に記載の標準ボーン名をつけることを推奨します。

## **アクセサリのボーン構成とアタッチのされ方**

アクセサリをキャラクターにアタッチするときの、ボーン構成とアタッチのされ方を説明します。下図はアクセサリをキャラク ターにアタッチした例です。

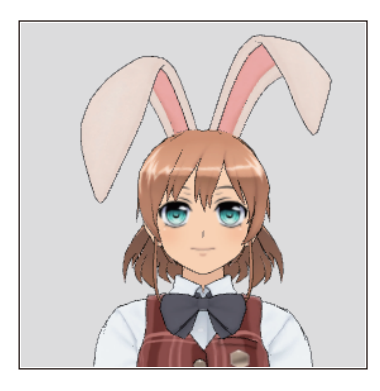

||重要

アクセサリのボーン(ノード)のうち、不要な親ボーン(ノード)は、自動的に削除されます。ただし、下記のノードは削 除されません。

- メッシュに対応付けられているノード
- 子ノードを束ねているノード

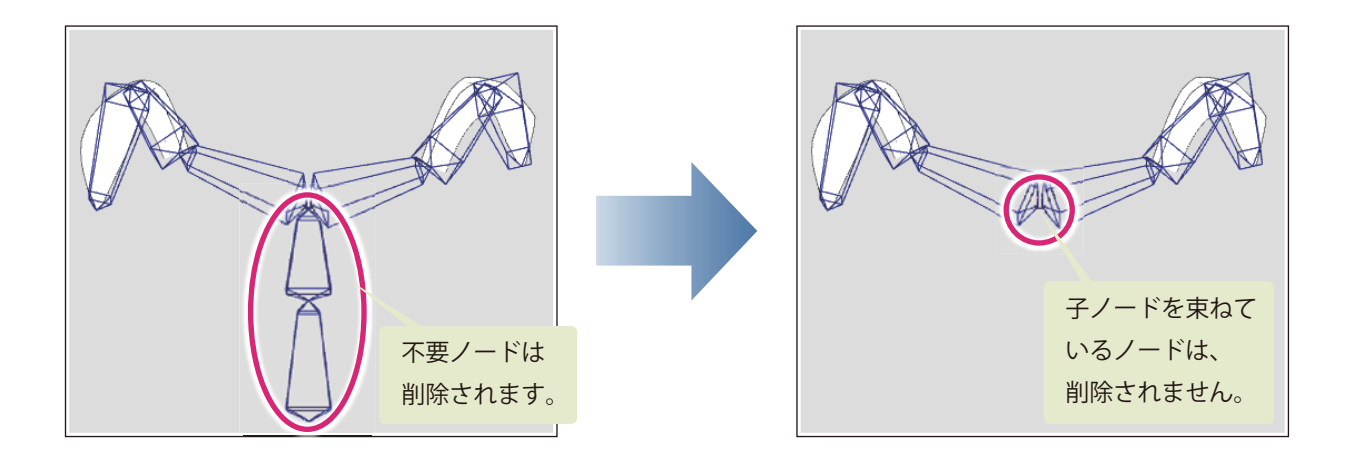

#### アクセサリの最も親のノード名が、アタッチ先である標準ボーン名と同じ名前の場合

下図のような、ルートが [head\_bb\_] であるアクセサリを例とします。

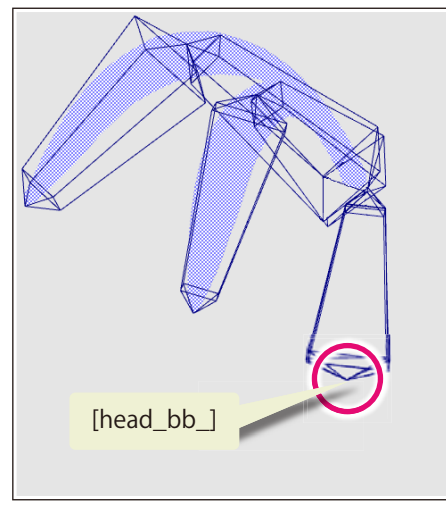

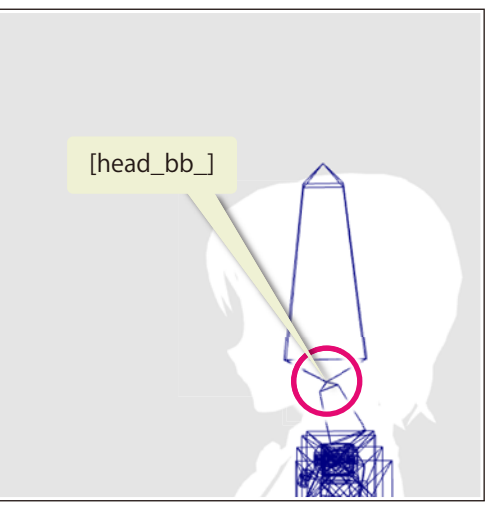

アクセサリ ベースモデル

アタッチ先(キャラクター)の [head\_bb\_] で、アクセサリの [head\_bb\_] を置き換えます。アクセサリの元の [head\_bb\_] のウェイトは、アタッチ先の [head\_bb\_] のウェイトになります。

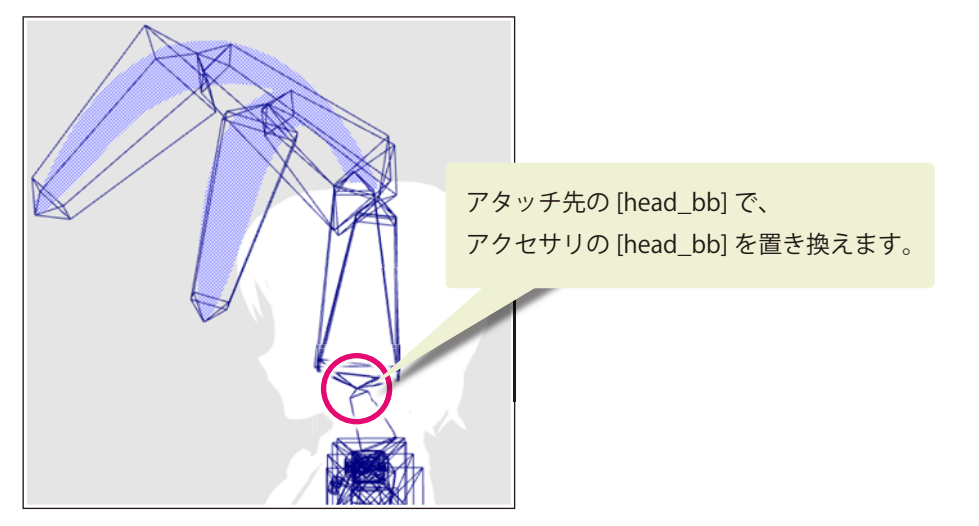

CLIP STUDIO COORDINATE の [ 配置 ] パレットで位置調整などの設定をする場合、次の図のように動作します。

#### CLIP STUDIO COORDINATE の [ 配置 ] パレットで移動(tx,ty,tz)を調整する場合

[移動]の [左右] (tx) · [上下] (ty) · [前後] (tz) で位置を調整した場合の例は、下図の通りです。

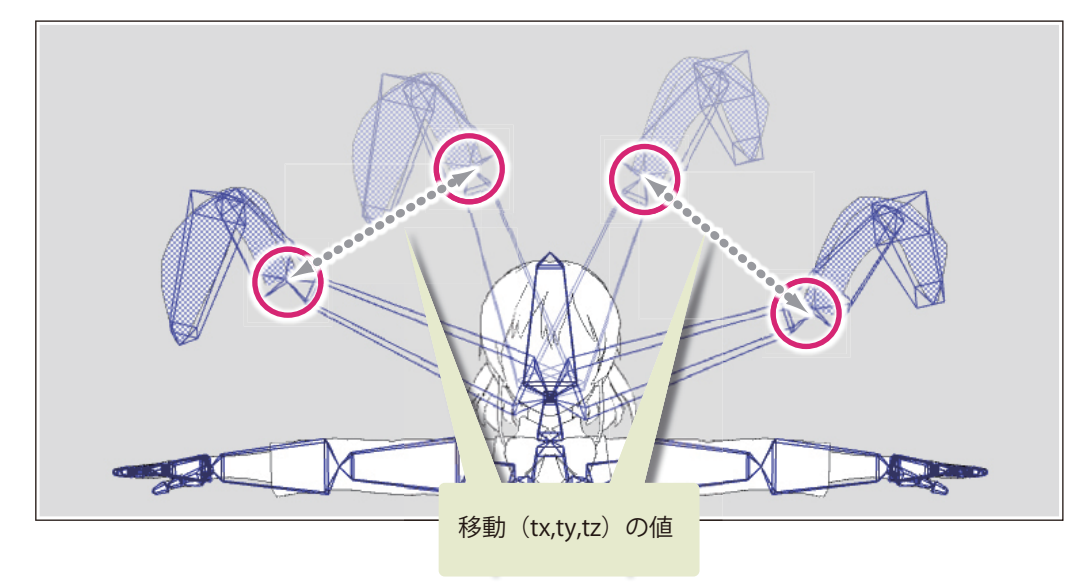

#### CLIP STUDIO COORDINATE の [ 配置 ] パレットで回転、大きさ(sx,sy,sz)を調整する場合

[ 回転 ] の [ 垂直 ]・[ 水平 ]・[ 左右 ] や、[ 大きさ ](sx・sy・sz)で位置を調整した場合の例は、下記の通りです。

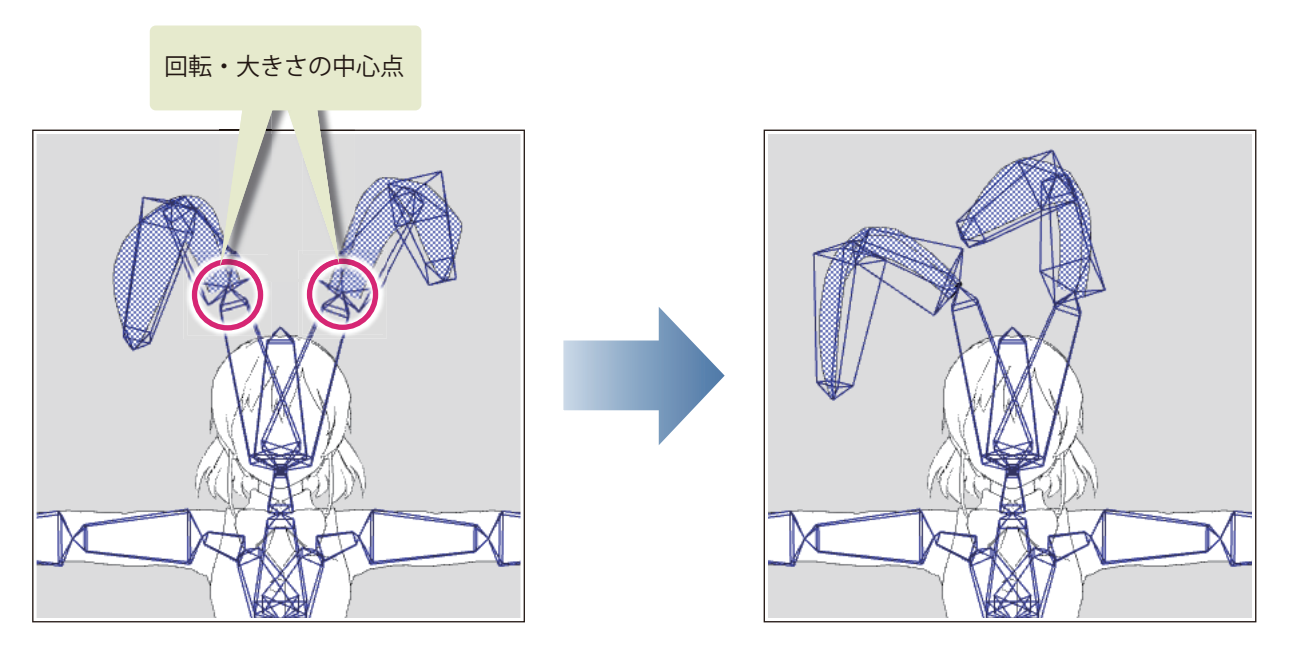

#### アクセサリのノード構成について

次のようなアクセサリのボーン(ノード)の構成は、避けるほうが安全です。

● ボーン (ノード) が 1 個で、その名前が標準ボーン名と同じ。

この構成のアクセサリを同名のノードにアタッチした場合、位置や向きの調整ができません。

#### <span id="page-29-0"></span>アクセサリの最も親のノード名が、アタッチ先である標準ボーン名と違う名前の場合

下図のような、ルートが [head\_bb\_] であるアクセサリを例とします。

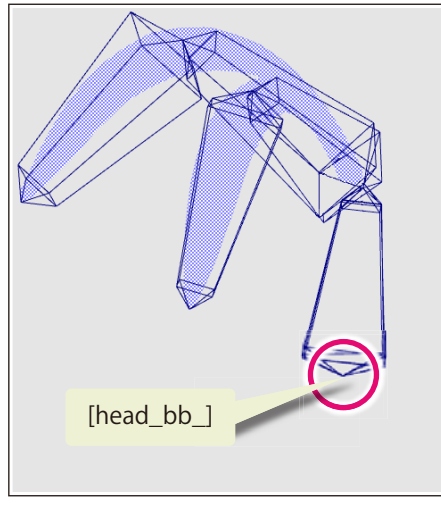

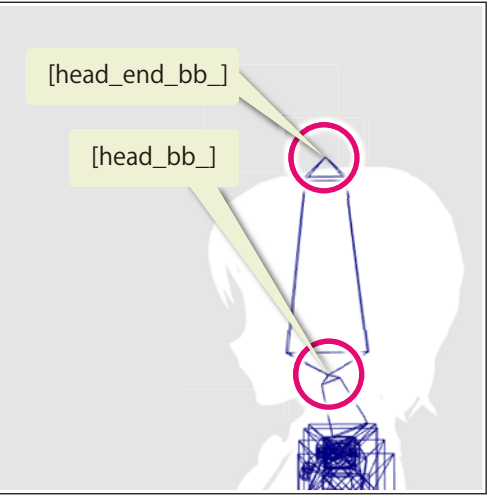

アクセサリ

ベースモデル

キャラクターの [head\_end\_bb\_] にアタッチした場合、下図のようになります。

#### CLIP STUDIO COORDINATE の [ 配置 ] パレットで移動(tx,ty,tz)を調整する場合

キャラクターの [head\_end\_bb\_] からアクセサリの [head\_bb\_] まで、CLIP STUDIO COORDINATE の [ 配置 ] パレットで 設定した [移動]の [左右] (tx) · [上下] (ty) · [前後] (tz) の値は下記の部分です。

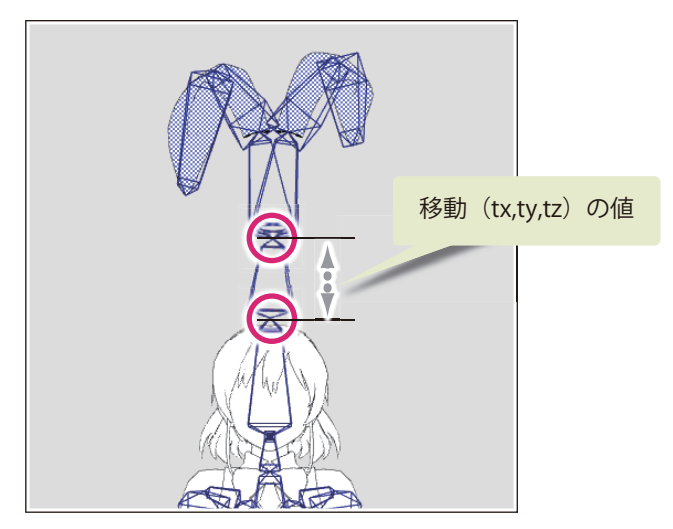

#### CLIP STUDIO COORDINATE の [ 配置 ] パレットで回転、大きさ(sx,sy,sz)を調整する場合

アクセサリの [head\_bb\_] が回転・大きさの中心になります。

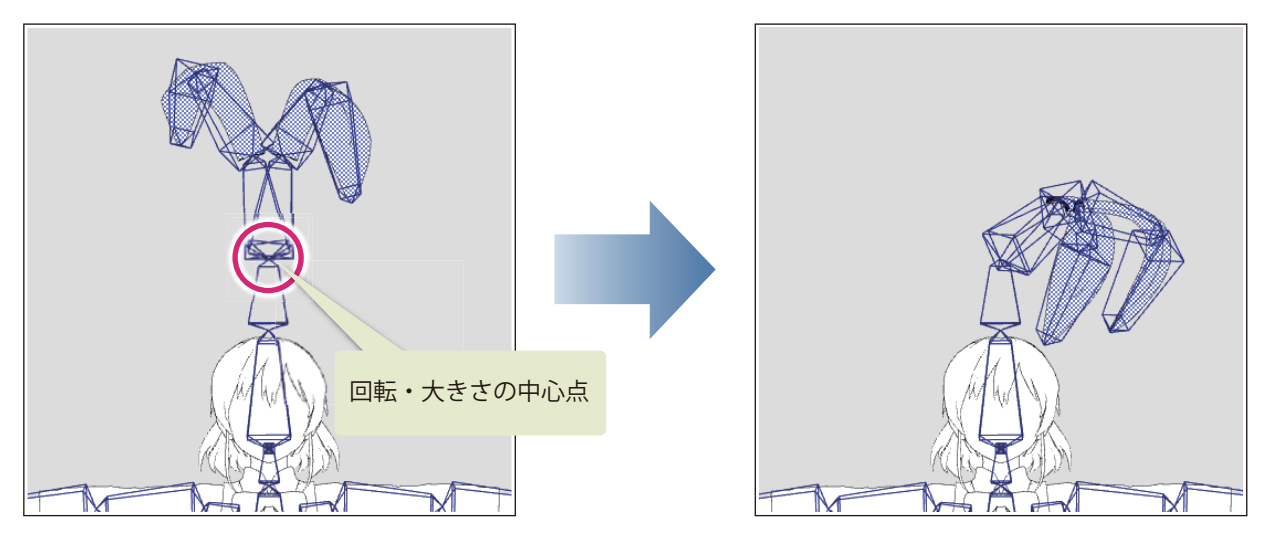

ノメモ

複数に分かれているパーツを個別に動かしたい場合は、別々にアクセサリのパーツを作成してください。

#### ボーン(ノード)のないアクセサリの場合

ボーン(ノード)のないアクセサリをキャラクターにアタッチすると、アクセサリ作成時の原点に相当する位置にノードが作ら れ、このノードを使ってアタッチ処理を行います。

このノードの名前は標準ボーン名とは異なる名前になります。そのため、アタッチのされ方[は『アクセサリの最も親のノード名](#page-29-0) [が、アタッチ先である標準ボーン名と違う名前の場合』](#page-29-0)に準じます。

#### 可動モデル作成ガイド

Copyright© CELSYS, Inc. All Rights Reserved.

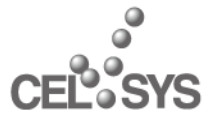

創作活動応援サイト『CLIP』 http://www.clip-studio.com/

2013 年 8 月 第 10 版発行 2011 年 10 月 初版発行 発行者・発行所 株式会社セルシス